\_ FCO KN7CC-AA-O001, Memory Configuration Restrictions

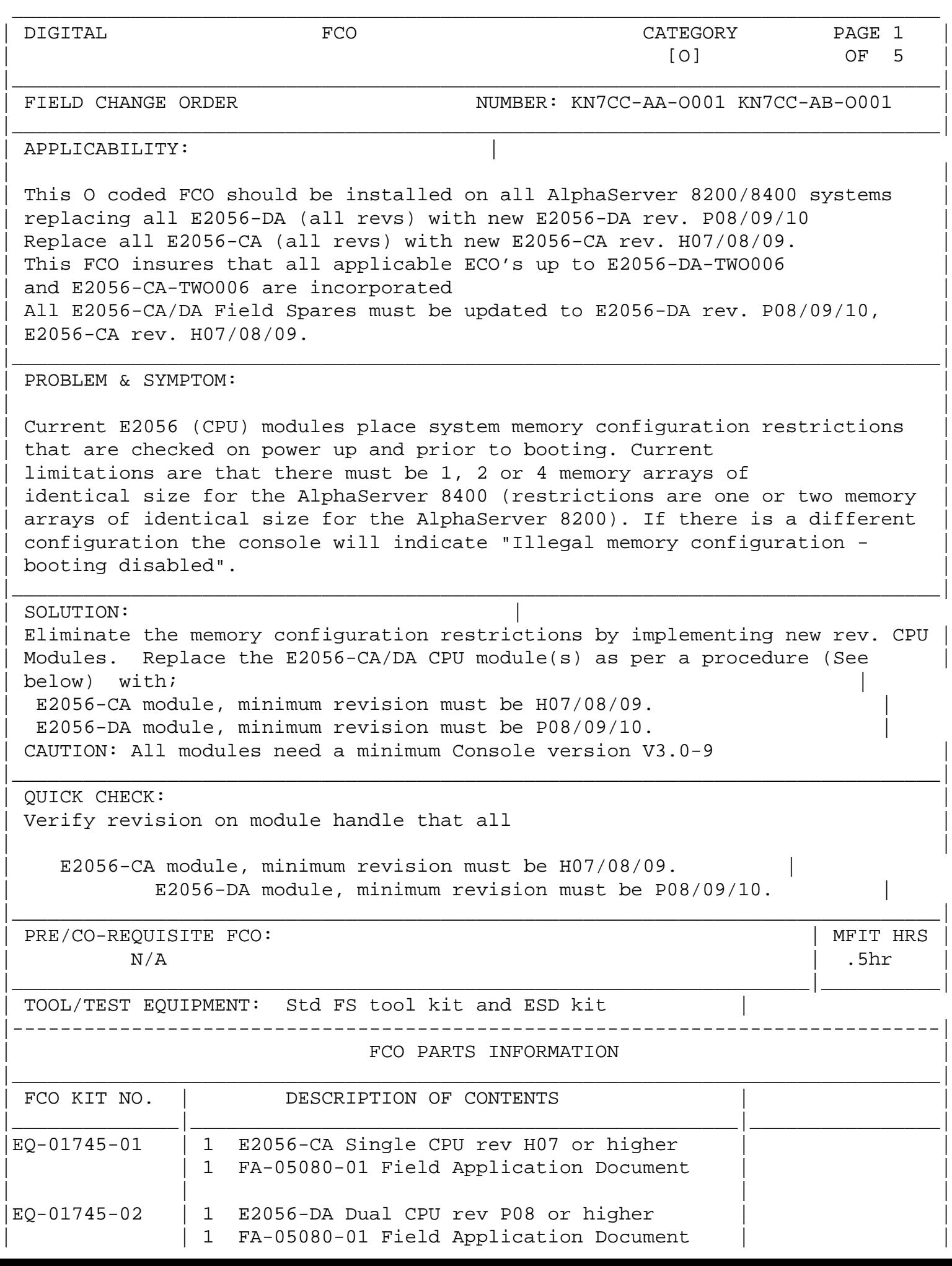

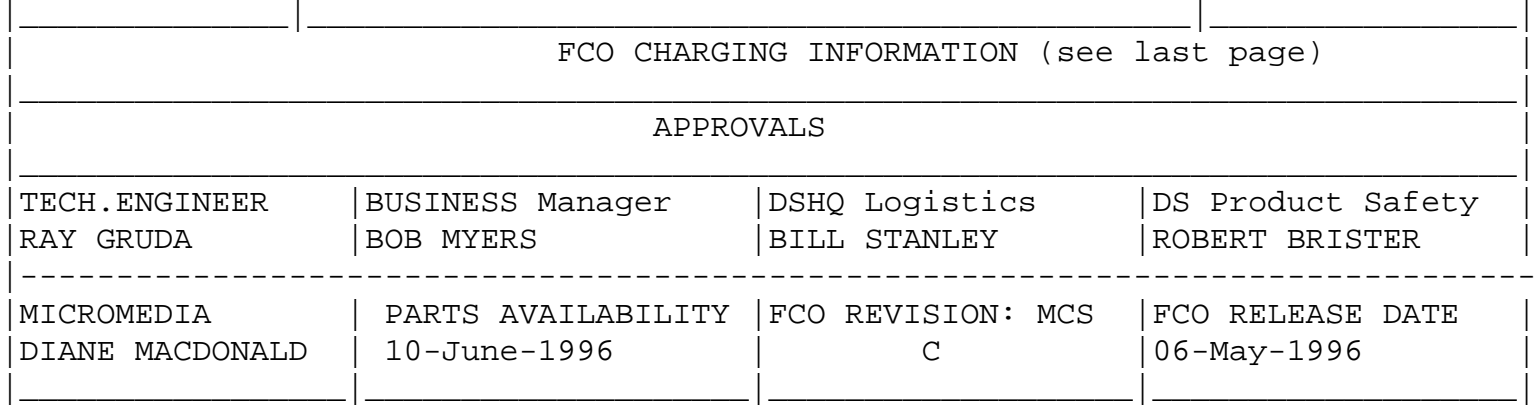

FIELD APPLICATION DOCUMENT (FA), Continuation Page

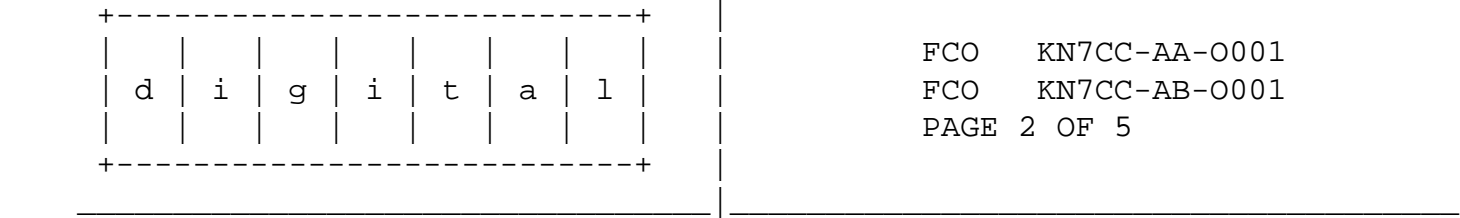

 UPGRADE PROCEDURE FOR THE E2056-CA/DA CPU MODULE. ================================================

 This rework procedure gives step by step instructions on how to: replace the E2056-CA/DA processor modules from the system, upgrade/verify firmware revisions, and set the system parameters depending upon how the customer wants the system configured.

- 1. Shut down the operating system: Have the customer notify all affected system users and shutdown the operating system.
	- When replacing the processors in the system you must store the system serial number and customer boot path.
- - If the customer changed console environment variables from the default values, you will want to set them as the customer wishes.

Consider the next factors when replacing CPUs:

a) The desire to retain the system environment.

- b) If there is a firmware revision mismatch, update the FROMs to the latest revision (MINIMUM console revision is REV 3.0-9). For additional information refer to AS8200/AS8400 Service Manual. (Order number EK-T8030-SV.A01).
	- c) Read carefully the release notes on the CD rom AG-PTMWS-BE REV 3.5 or access http://ftp.digital.com:80/pub/Digital/Alpha/firmware/

FIELD APPLICATION DOCUMENT (FA), Continuation Page

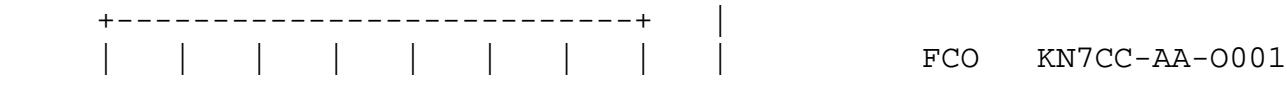

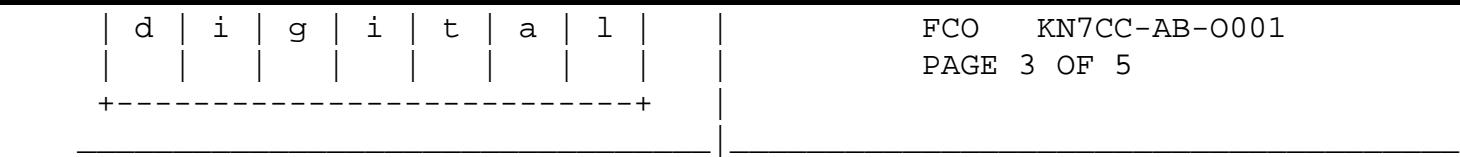

## PAGE 3 OF 5

 2. Record system parameters: Show the environment variables. Record these for future use.

>>> SHOW \*

- Note: Some system parameters may require setting depending upon how the customer wants the system configured.
- 3. Power down the system: Wait for the control panel yellow fault LED to stop flashing. When the fault LED stops flashing, power has been removed from the TLSB backplane and you may safely proceed.

 \*\*\*\*\*\*\*\*\*\*\*\*\*\*\*\*\*\*\*\*\*\*\*\*\*\*\*\*\*\*\*\*\*\*\*\*\*\*\*\*\*\*\*\*\*\*\*\*\*\*\*\*\*\*\*\*\*\*\*\*\*\*\*\* \*\*\* C A U T I O N \*\*\*

These modules, as all other modules, contain electrostatic

- \* discharge sensitive devices (ESDS).The use of the VELOSTAT \*
- kit is essential to prevent damage which may not be noticed \*
- \* immediately. \*

 \*\*\*\*\*\*\*\*\*\*\*\*\*\*\*\*\*\*\*\*\*\*\*\*\*\*\*\*\*\*\*\*\*\*\*\*\*\*\*\*\*\*\*\*\*\*\*\*\*\*\*\*\*\*\*\*\*\*\*\*\*\*\*\*

- 4. Set up VELOSTAT KIT
	- a. Unfold the VELOSTAT mat to full size (24" x 24").
	- b. Attach the 15 foot ground cord to the VELOSTAT snap fastener on the mat.
	- c. Attach the alligator clip end of the ground cord to a good ground on the cabinet.
	- d. Attach the wrist strap to either wrist.
	- e. Remove the module from the spares kit and place it on the mat.

\*\*\*\*\*\*\*\*\*\*\*\*\*\*\*\*\*\*\*\*\*\*\*\*\*\*\*\*\*\*\*\*\*\*\*\*\*\*\*\*\*\*\*\*\*\*\*\*\*\*\*\*\*\*\*\*\*\*\*\*\*\*\*

 \* \*\*\* C A U T I O N \*\*\* \* \* If using a module in an ESD box, insure wrist strap is \* \* connected to the box and the box is connected to chassis \*

- of the device being upgraded. \*\*\*\*\*\*\*\*\*\*\*\*\*\*\*\*\*\*\*\*\*\*\*\*\*\*\*\*\*\*\*\*\*\*\*\*\*\*\*\*\*\*\*\*\*\*\*\*\*\*\*\*\*\*\*\*\*\*\*\*\*\*\*
- 5. Release the plate(s) covering the TLSB card cage
- 6. Remove the E2056-CA/DA CPU modules: Remove the modules and place on the velostat mat.

 7. WARNING: Check the centreplane for "bent pins" before reseating the modules. Install the new E2056-CA/DA CPU modules:

8. Replace the plate covering the card cage.

FIELD APPLICATION DOCUMENT (FA), Continuation Page

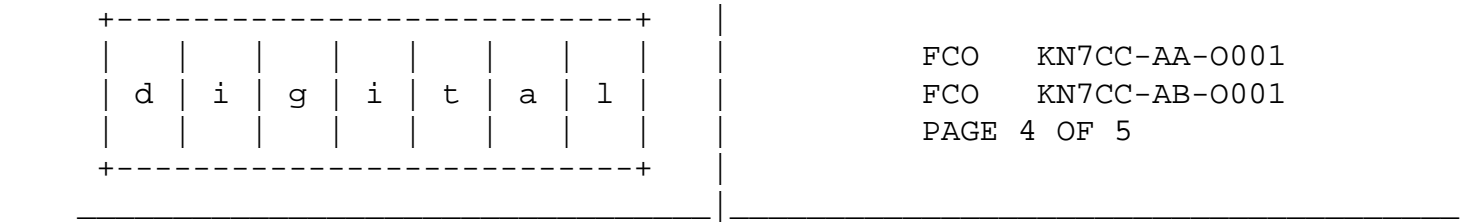

 9. Verify system: Power up the system. Power sequencing begins and the system runs self tests. Observe console terminal for the results of the self tests. If the self tests indicate that everything passed proceed to next step. If errors are indicated, try reseating the new CPU(s) and/or refer to the Service Manual for further information. WARNING: Check the centerplane for bent pins before reseating the modules. Perform memory test for failing SIMMs by using console commands: >>>set simm\_callout on >>>show simm >>>set simm\_callout off

- 10. Restore system specific configurations: Using the appropriate console commands, restore the system specific configurations.
	- Set the system serial number: >>> Set sys\_serial\_num
	- Show current environment parameters and compare to the information recorded earlier in Step 2.

>>> SHOW \*

- Restore Environmental parameters to their original settings. This is done using the "SET" command as shown in the following example:
	- >>> SET auto\_action halt [return] >>> SET bootdef\_dev DUA5.0.0.2.0 [return]
- 12. Once the console environment is set up, verify the repair by booting the system. If there are alternative boot paths, you will want to make sure that all boot paths function properly.
- 13. Boot the operating system and run one or two passes of VET.

>>> BOOT

 14. Package the E2056-CA/DA's into the containers and return through normal logistics channels. NOTE: IT IS CRITICAL THAT "FCO MODULE - NEEDS UPGRADE ONLY" BE NOTED ON THE RETURN TAG TO INSURE THE QUICKEST POSSIBLE RECYCLING OF RETURNED MODULES.

 15. Report this FCO activity on the LARS form in the "Fail Area/Module/ FCO/Comments" column as follows: FCO KN7CC-AA-O001 or KN7CC-AB-O001 (see page 5).

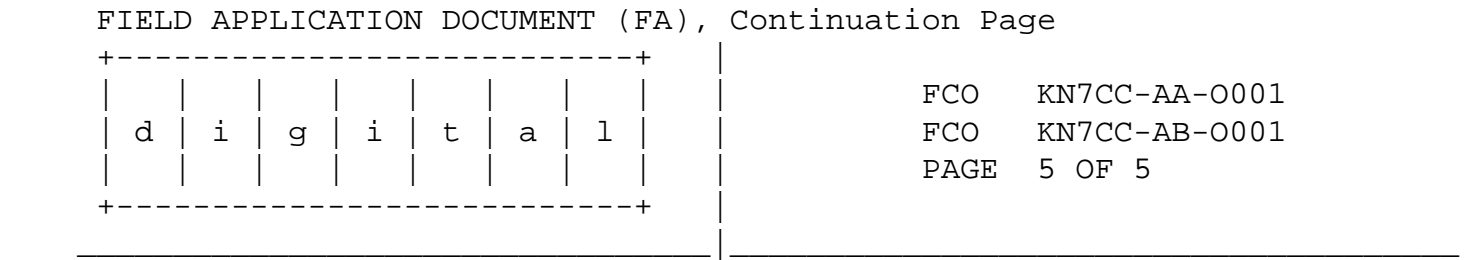

 $\frac{1}{\sqrt{2}}$  , and the contract of the contract of the contract of the contract of the contract of the contract of the contract of the contract of the contract of the contract of the contract of the contract of the contra

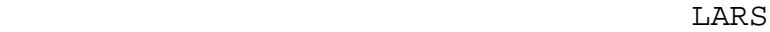

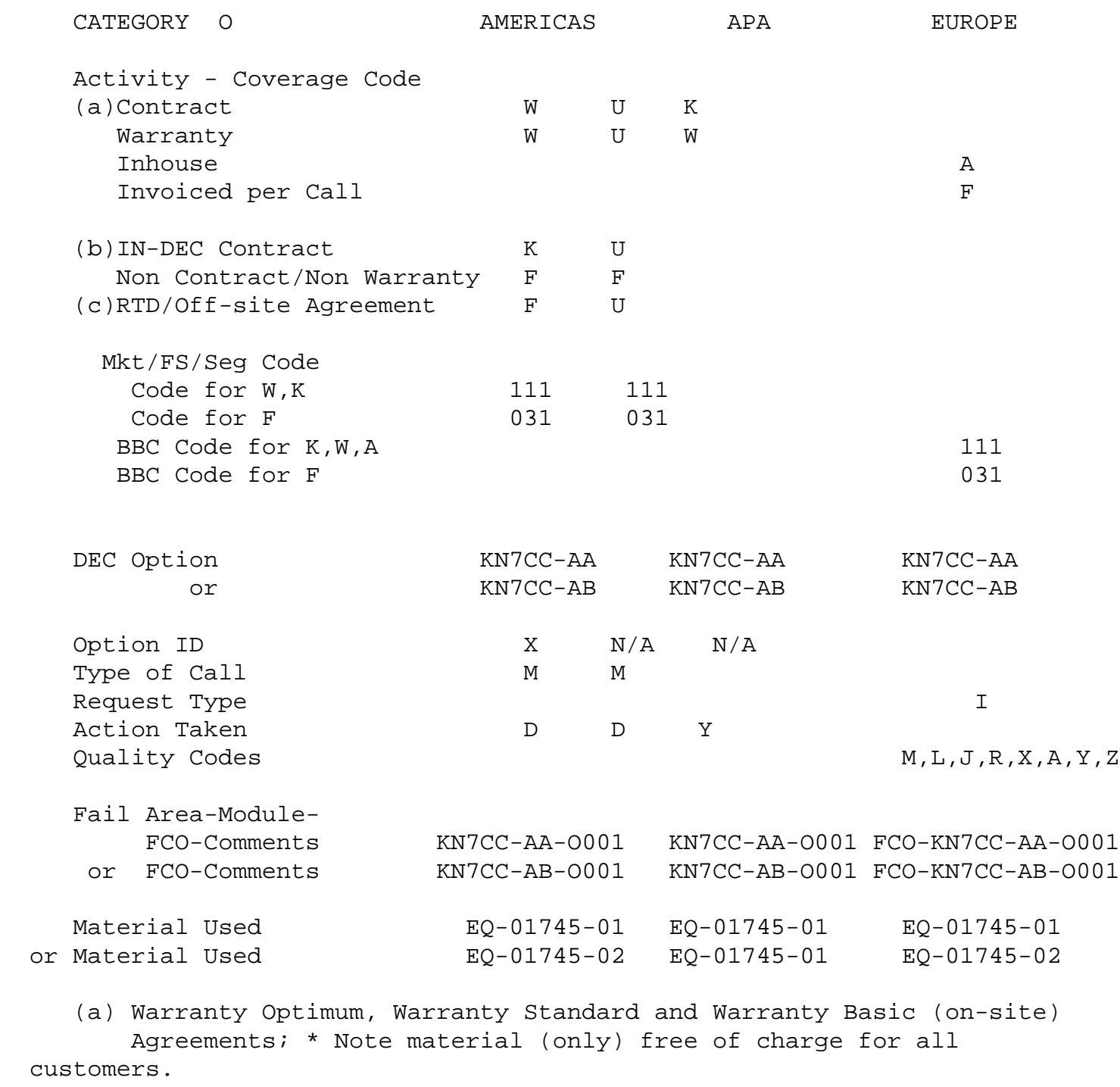

- (b) Applies to IN-DEC Area Only
- (c) RTD=Return to Digital or Off-site Agreements; If Field Engineer On-site, use Activity Code "F".

 $\frac{1}{\sqrt{1-\frac{1}{2}+\frac{1}{2}+\$ 

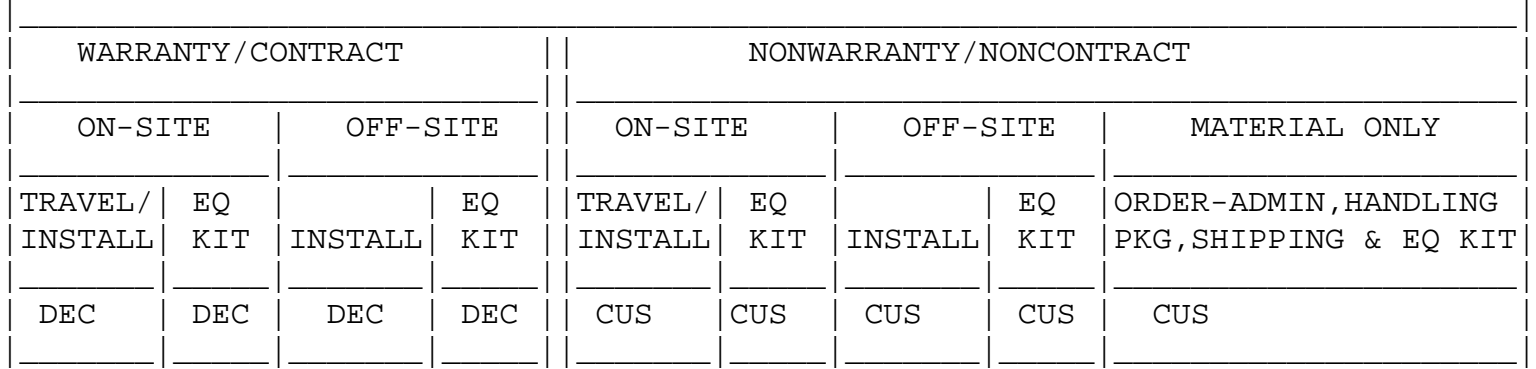